# Índice

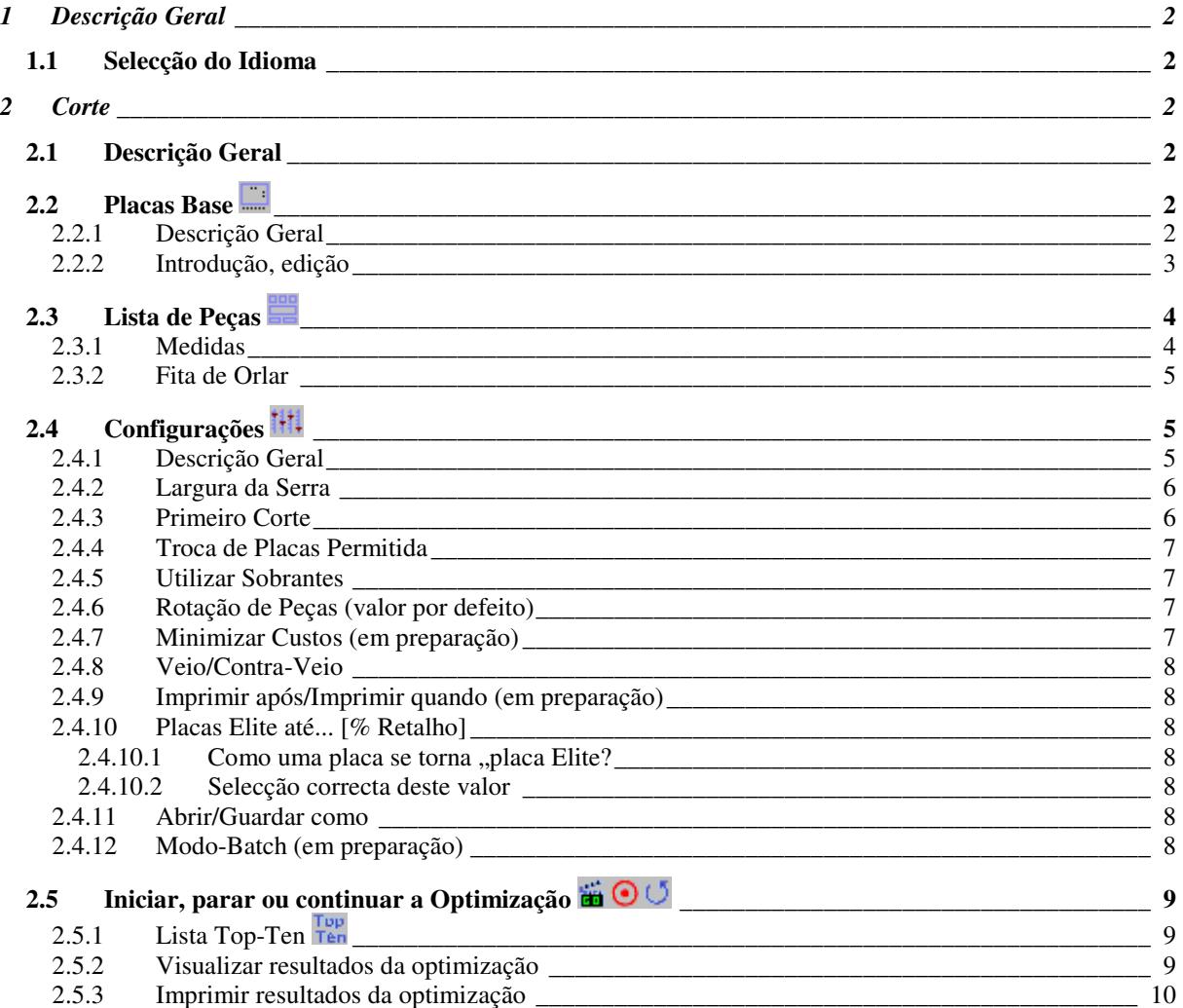

 $-1-$ 

## **1 Descrição Geral**

É relativamente fácil posicionar algumas peças em uma ou duas placas. Com um grande número de peças o problema da optimização do corte torna-se incomportável de forma manual. È neste ponto que, Wood-Works se torna uma ferramenta indispensável. Pense apenas na canseira de posicionar um elevado número de peças em várias placas, cujas dimensões podem variar. As sucessivas tentativas não são a melhor estratégia para este problema e os resultados podem não ser os melhores.

## **1.1 Selecção do Idioma**

Escolhendo no menu Comum – Idioma pode seleccionar um dos idiomas apresentados.

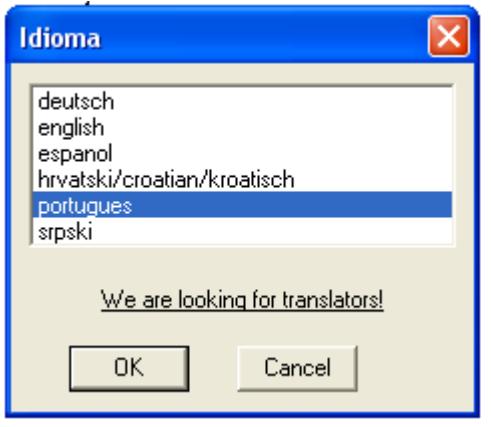

## **2 Corte**

## **2.1 Descrição Geral**

Antes de dar inicio à optimização de corte, deve introduzir todos os dados necessários. Neste documento designamos as placas de base, a partir das quais as peças irão ser cortadas, como placas. Por favor tenha em consideração, que apenas pode utilizar peças e placas do mesmo tipo para um processo de optimização de corte (por enquanto!). (por exemplo: não são permitidas superfícies ou cores diferentes para um processo de optimização, mas sim claro diferentes medidas). Está no entanto projectado para ser possível utilizar diferentes materiais num processo de optimização!

## **2.2 Placas Base**

#### **2.2.1 Descrição Geral**

Pode fornecer diversos tamanhos para as placas base, que irão ser utilizadas para a optimização. É claro, que se isto ocorrer Wood-Works terá mais possibilidades de encontrar boas soluções. Se Wood-Works puder utilizar placas de diferentes tamanhos num processo de optimização, deverá indicá-lo no menu de configuração, troca de placas. Forneça apenas as placas, cujos tamanhos pretende utilizar na optimização.

### **2.2.2 Introdução, edição**

Escolhendo esta entrada de menu, poderá introduzir os valores do comprimento, largura, preço, e uma pequena descrição do tipo de placa. O comprimento e largura deverão ser fornecidos em milímetros. O valor para o preço é para um metro quadrado. Estes valores serão utilizados para o cálculo do corte completo. A descrição do material será impressa no mapa de corte.

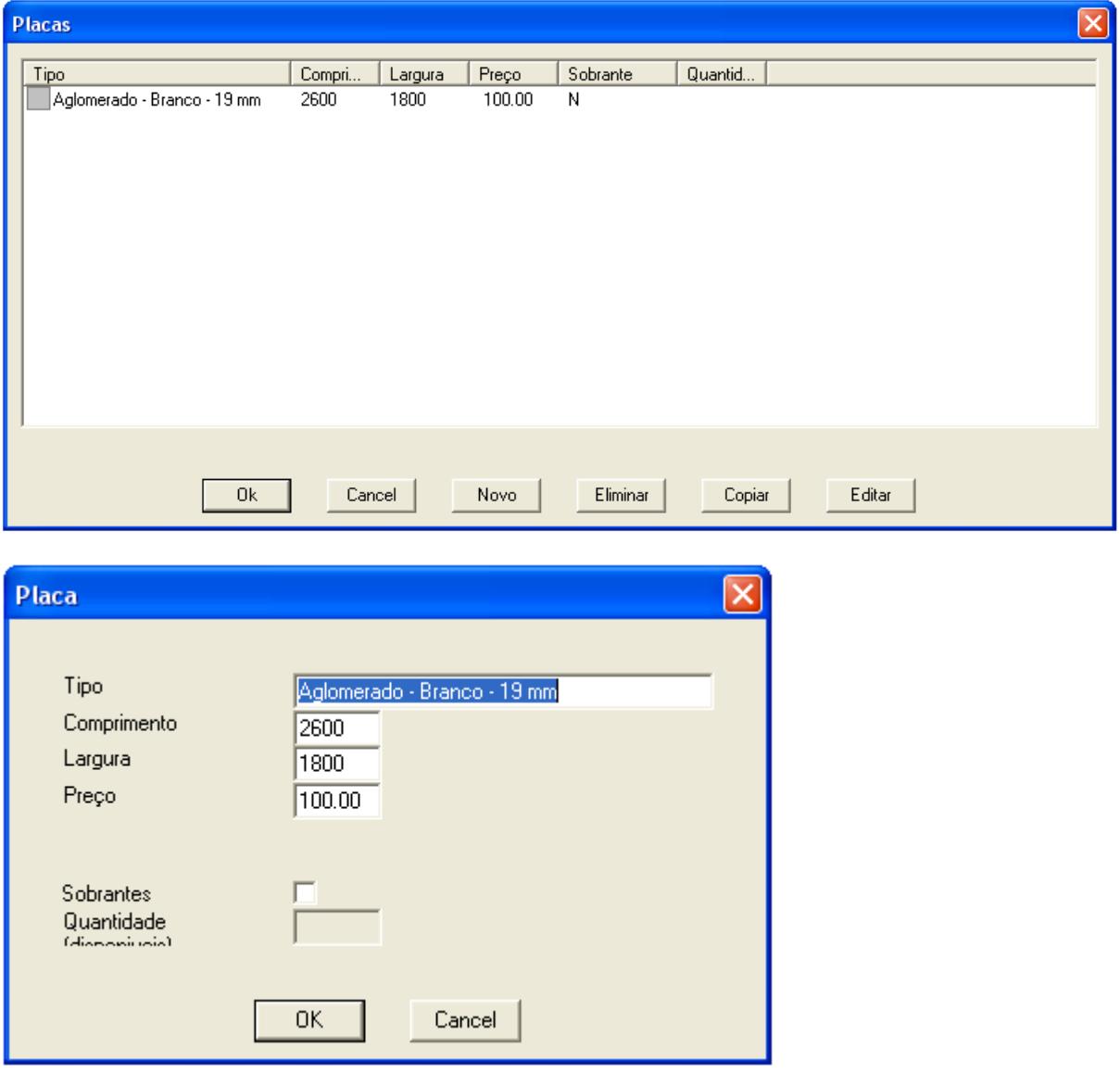

A edição, adição ou eliminação de placas base é feita recorrendo aos respectivos botões, ao menu de contexto ou com um duplo clique na entrada respectiva da lista. Clique na caixa de opção se a placa for uma sobra ou se possui apenas um número limitado de placas dessa dimensão.

## **2.3 Lista de Peças**

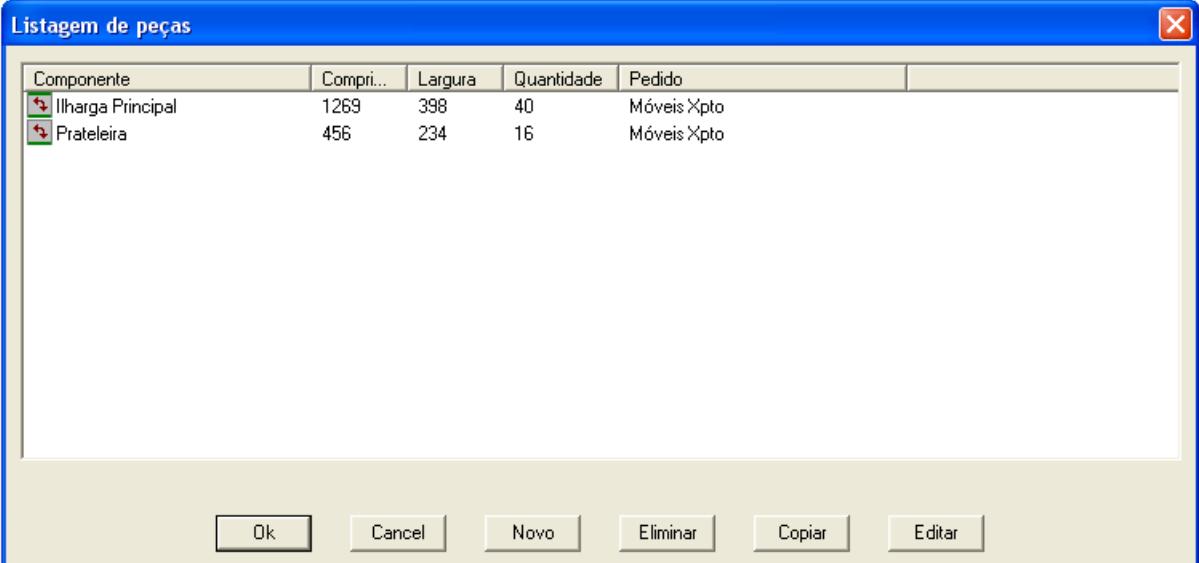

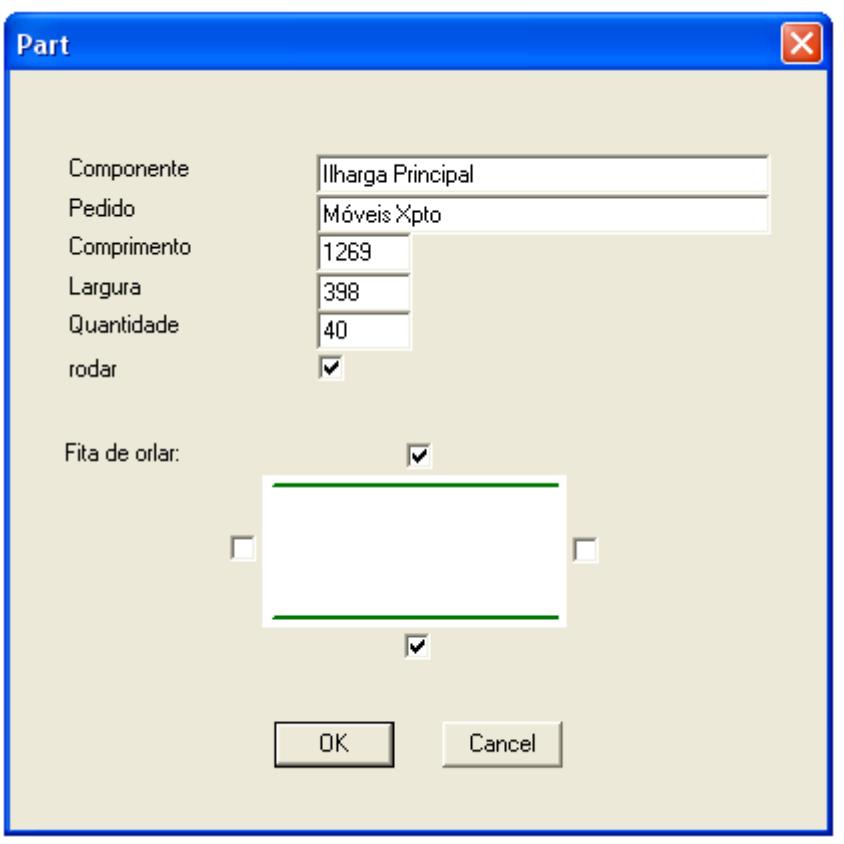

A edição, adição ou eliminação de peças é feita recorrendo aos respectivos botões, ao menu de contexto ou com um duplo clique na entrada respectiva da lista.

#### **2.3.1 Medidas**

Nesta entrada do menu poderá introduzir a lista das diversas peças a cortar. A forma de manusear esta janela é semelhante à anterior. Quando se introduz o valor para o comprimento de uma peça a cortar com veio, deverá ter atenção a este detalhe. Veja o exemplo seguinte para melhor compreensão:

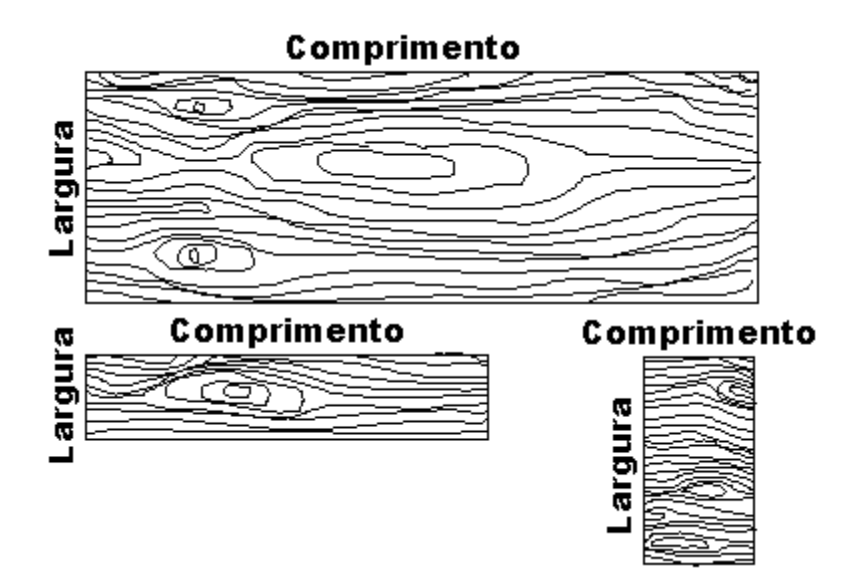

Como se pode ver, o comprimento de uma peça não tem de ser necessariamente a medida maior. Por favor tenha em conta também o parâmetro de configuração: rodar (deverá ser "N" para placas com veio). No campo "Quantidade" deverá fornecer ao programa a quantidade de peças para a optimização.

#### **2.3.2 Fita de Orlar**

Coloque um visto em cada um dos lados da peça, se for caso disso, no(s) qual(is) pretende colocar fita de orlar. O mapa de corte calculará assim o comprimento total de fita de orlar necessário. Veja também o capítulo "optimização".

## **2.4 Configurações**

### **2.4.1 Descrição Geral**

Uma vez que diferentes configurações são necessárias para diferentes cortes, estas podem ser introduzidas aqui.

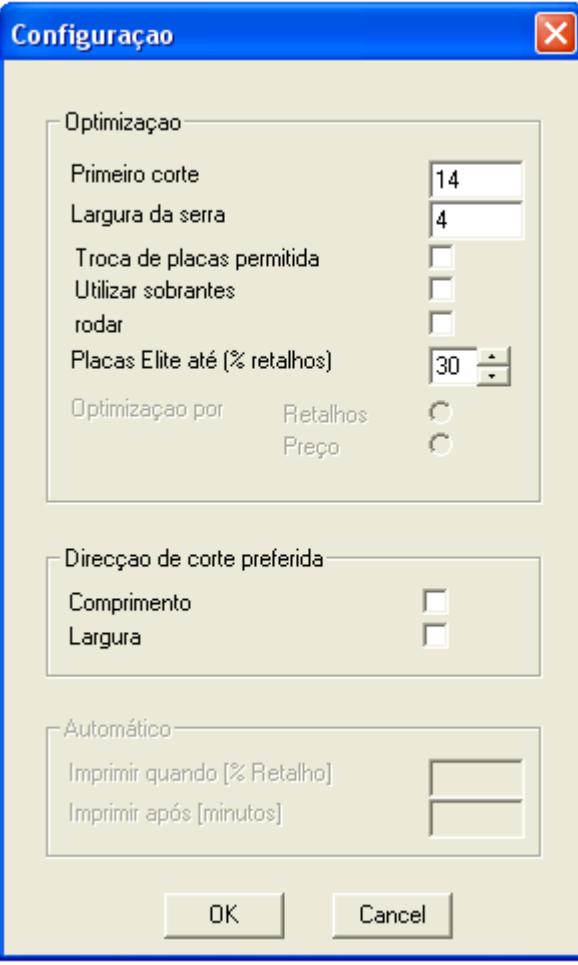

#### **Configurações em Detalhe:**

#### **2.4.2 Largura da Serra**

De forma a calcular um mapa de corte exacto, é necessário ter em consideração a largura da serra utilizada este valor deverá ser arredondado por excesso ao milímetro.

#### **2.4.3 Primeiro Corte**

Com o primeiro corte poderá eliminar pequenos defeitos nas extremidades da placa. O tamanho da placa será reduzido do valor introduzido em cada uma dos lados da placa.

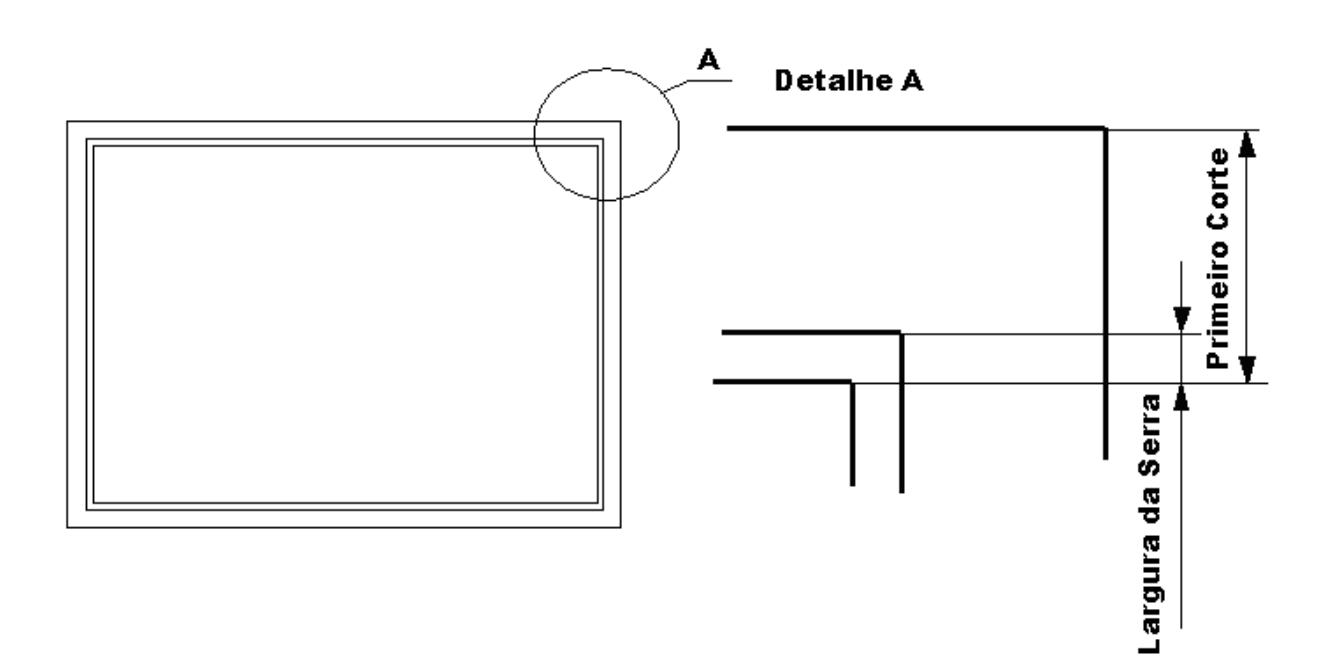

#### **2.4.4 Troca de Placas Permitida**

Como foi descrito no capítulo Placas Base é possível introduzir placas do mesmo material mas de diferentes medidas. Em grandes não é fácil, determinar que placa e de que tamanho é que deverá ser utilizada com o objectivo de obter um melhor resultado. Se activar esta opção, WoodWorks poderá posicionar as peças em cada um dos tamanhos de placas dento de um mapa de corte. É possível, que tenha de fornecer todos os tamanhos para um corte, mas WoodWorks terá melhores possibilidades de obter um bom resultado. Se pretende utilizar placas de um tamanho apenas, desactive esta opção. Woodworks tentará encontrar um resultado óptimo utilizando cada um dos tamanhos de placa disponíveis. Esta poderá ser uma vantagem no momento de comprar as Placas Base.

#### **2.4.5 Utilizar Sobrantes**

Se activar esta opção, todas as placas marcadas como "sobrantes" deverão ser utilizadas na optimização do corte, mesmo que este facto conduza a uma solução pior do que aquela que seria obtida caso não fossem utilizadas.

#### **2.4.6 Rotação de Peças (valor por defeito)**

Este parâmetro obriga a considerar a textura das peças e das placas base utilizadas. Se activar esta opção, as peças poderão rodar 90 graus. Se as peças tem algum tipo de textura (veio), a rotação não é habitualmente permitida, o que obriga a desactivar este parâmetro. Importante: Peças que podem rodar conduzem em geral a melhores resultados e soluções. As peças rodadas podem ser facilmente identificadas nos mapas de corte (aparecem a vermelho e com a identificação seguida de um **!**).

#### **2.4.7 Minimizar Custos (em preparação)**

Se o preço do metro quadrado das placas base for elevado, será de considerar a optimização pelo preço. Este tipo de optimização tentará manter o custo, o mais baixo possível mas eventualmente poderá conduzir a uma solução menos "estética". Em geral este parâmetro estará em <N>. Importante: Uma optimização pelo custo mais baixo apenas terá significado se os preços introduzidos estiverem correctos

.

#### **2.4.8 Veio/Contra-Veio**

Activando uma das duas opções (horizontal e vertical), as peças serão colocadas de forma, a que o maior número de cortes seja feito nessa direcção (direcção de corte preferida). Isto permite poupar tempo de corte pois é desnecessário rodar tão frequentemente a placa base. Em geral este parâmetro estará activado. No entanto se as placas base forem muito caras, é preferível desactivar esta opção, uma vez que em geral permite obter melhores soluções. Se ambas as direcções forem desactivadas, (horizontal/vertical), poderá obrigar a um maior numero de rotações da placa. Se ambas as opções estiverem activadas, WoodWorks decide qual a direcção de corte principal.

#### **2.4.9 Imprimir após/Imprimir quando (em preparação)**

Se introduzir um valor diferente de 0 no campo "imprimir após", WoodWorks imprimirá automaticamente os mapas seleccionados (mapas de corte e/ou mapas de fita de orlar) após o valor em minutos fornecido. Por outro lado, se introduzir um valor diferente de 0 no campo "imprimir quando", WoodWorks imprimirá automaticamente os mapas seleccionados quando o valor calculado para retalhos (sobras) for menor ou igual ao valor fornecido. Se ambos os campos forem não nulos a impressão automática ocorrerá quando uma das condições for satisfeita (a que ocorrer primeiro).

#### **2.4.10 Placas Elite até... [% Retalho]**

#### **2.4.10.1 Como uma placa se torna "placa Elite?**

Durante o cálculo para o corte óptimo WoodWorks encontra vezes sem conta placas, cujos retalhos (sobras) ficam abaixo de um determinado valor. Pode definir esse valor com este parâmetro. Placas com uma percentagem de retalho inferior (= placas Elite) serão utilizadas para posteriores cálculos consultados. Portanto, com este valor pode determinar, a partir de que limite uma placa se torna uma placa Elite.

#### **2.4.10.2 Selecção correcta deste valor**

Valores absurdos para placas Elite podem afectar negativamente o tempo de cálculo. Deverá ser aproximadamente da ordem de grandeza do resultado esperado, portanto uma estimativa por excesso será vantajosa. Se encontrar dificuldades em especificar este valor atribua-lhe um valor aleatório (e.g.: 20 to 30%). Depois deixe a optimização decorrer durante alguns minutos. Se o melhor corte tiver um desvio elevado do valor que definiu para a placa Elite, é preferível interromper o processo de optimização e reajustar o valor de acordo com o melhor valor obtido na lista TopTen. De notar que o valor esperado para o retalho irá cair ainda abaixo do valor actual. Escolha pois um valor ligeiramente abaixo do estimado.

Uma referência a um valor demasiado baixo é, se após algum tempo de optimização o número de placas Elite mantêm-se relativamente baixo (por exemplo: após 10 minutos menos de 10 placas Elite). Tenha presente que é necessário ter uma certa intuição para este valor, uma boa selecção deste aumentará

substancialmente a eficiência.

#### **2.4.11 Abrir/Guardar como**

Este menu permite guardar os dados do corte actual em ficheiro e repô-los a partir de um ficheiro.

#### **2.4.12 Modo-Batch (em preparação)**

Com o objectivo de realizar optimizações sem a necessidade de intervenção do utilizador, é possível operar o WoodWorks em modo-batch. O controle é feito pelo ficheiro de importação assim como pelos parâmetros e/ou pelas variáveis do Sistema.

## **2.5 Iniciar, parar ou continuar a Optimização**

Enquanto a optimização está a decorrer, pode visualizar os resultados com um duplo clique na entrada correspondente da lista TopTen na coluna "Retalhos". É recomendável parar a optimização (via menu ou respectivo botão) antes de visualizar ou imprimir. Opções mais específicas tais como impressão de mapas de corte ou etiquetas podem ser acedidas através do menu de contexto (clique com o botão direito do rato na coluna "Retalhos").

## **2.5.1 Lista Top-Ten**

A lista Top-Ten é a lista dos dez melhores resultados encontrados durante o processo de optimização. Existirão mapas de corte diferentes com o mesmo valor de retalhos, mas com uma disposição diferente das peças. Pode pois decidir qual utilizar ou utilizar sempre a melhor do topo da tabela.

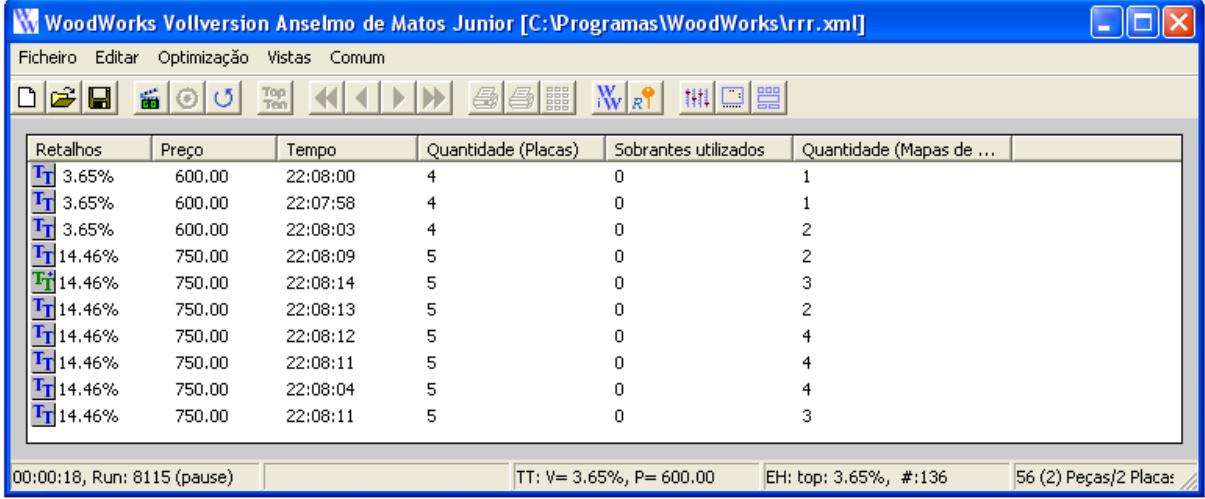

Com um duplo clique na entrada correspondente da lista é possível visualizar o mapa de corte no monitor. Se utilizar o menu de contexto (botão direito do rato), pode visualizar o mapa de corte ou imprimir os mapas/etiquetas/oferta.

#### **2.5.2 Visualizar resultados da optimização**

Enquanto decorre a optimização, pode visualizar os resultados com um duplo clique sobre a entrada correspondente da lista Top-Ten na coluna "Retalhos". A optimização pára e o resultado é mostrado.

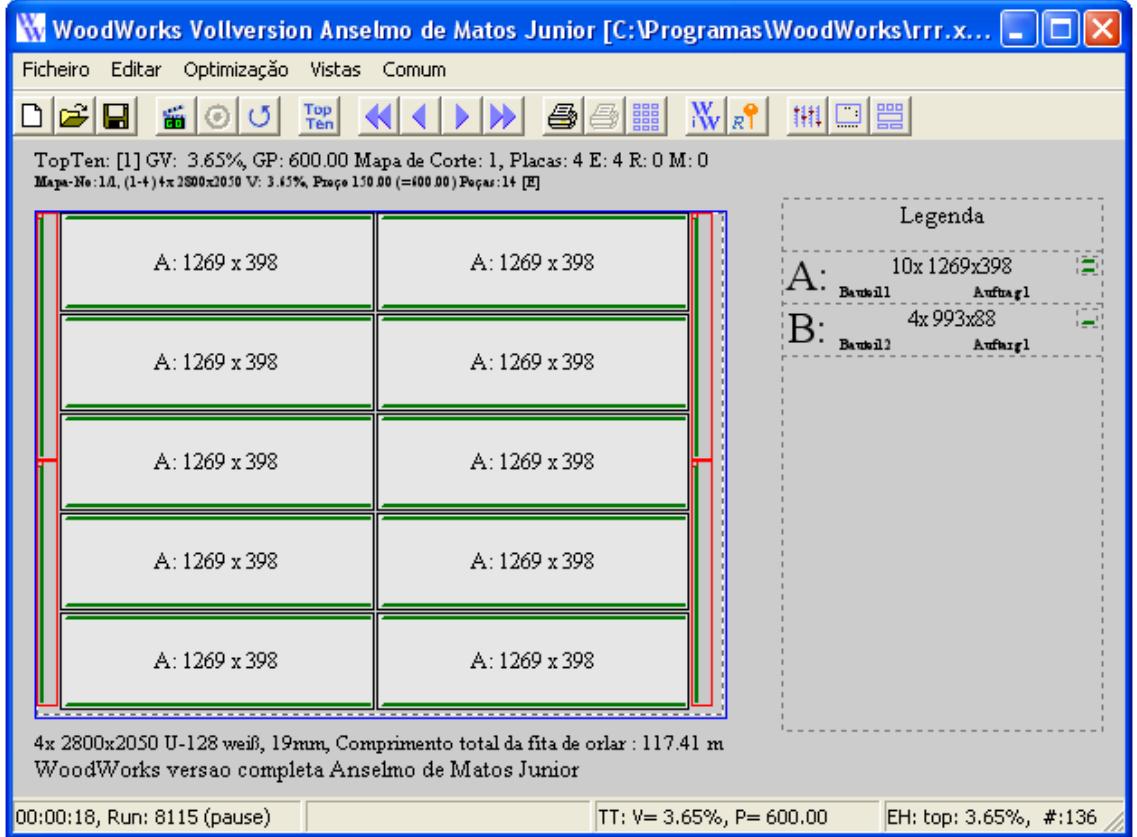

Use o menu (ver /seguinte/anterior/primeiro/último) ou a barra de ferramentas ( ) >>>>>> para navegar pelos diversos mapas de corte.

### **2.5.3 Imprimir resultados da optimização**

Utilizando o menu de contexto (botão direito do rato na coluna "Retalhos") pode imprimir os mapas de corte, as etiquetas ou a oferta. Na impressão dos mapas de corte, é aconselhável seleccionar nas propriedades da impressora Orientação Horizontal.

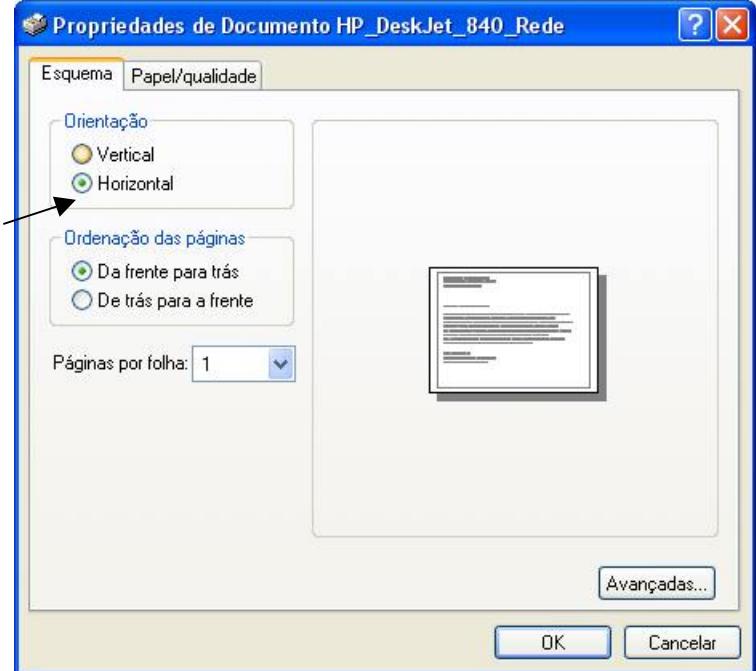